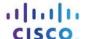

# **Answers: 6.1.5.6 Lab - System Utilities in Windows**

#### Introduction

In this lab, you will use Windows utilities to configure operating system settings.

### **Recommended Equipment**

The following equipment is required for this exercise:

A computer running Windows

## Step 1: Open the management console.

a. Open the Microsoft Management Console. Click Start, type mmc, and press Enter.
Note: In Windows 8, type mmc in the Search Charm.

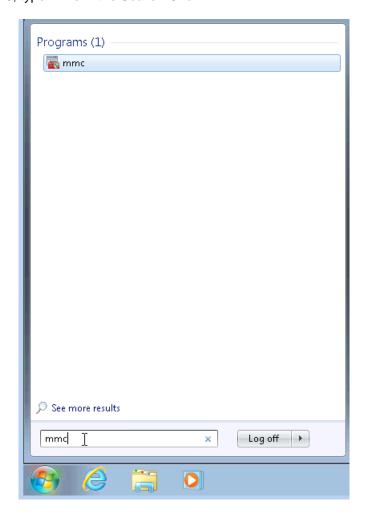

The Console1 - [Console Root] window opens. To build your own custom console, click File > Add/Remove Snap-in.

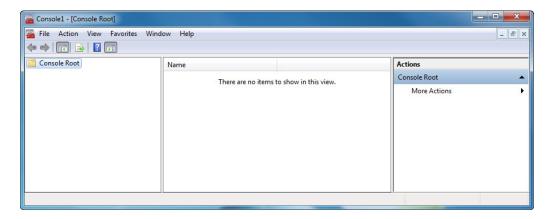

c. The Add or Remove Snap-ins window opens. To add a folder snap-in, to organize your snap-ins, scroll down until you see the Folder snap-in. Select Folder and click Add>.

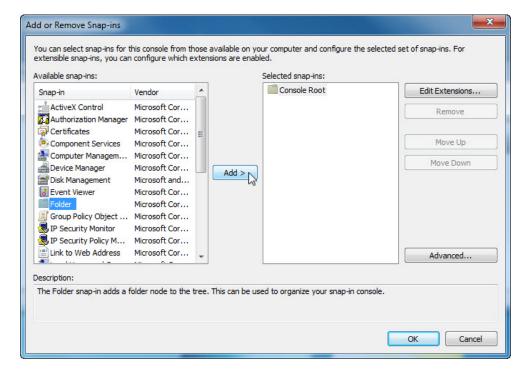

d. To add the Link to Web Address snap-in, scroll down and select Link to Web Address. Click Add>.

e. The Link to Web Address wizard opens. In the Path or URL: box type http://www.cisco.com. Click Next>.

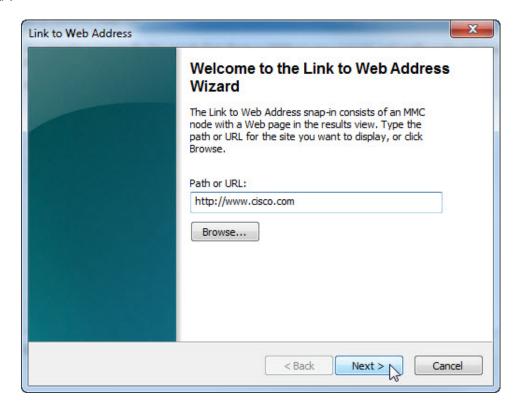

f. In the Friendly name for the Link to Web Address snap-in box, type Cisco. Click Finish.

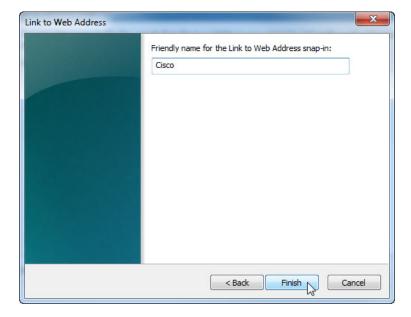

#### Step 2: Create a custom management console.

a. To add snap-ins to the folder snap-in, click Advanced.

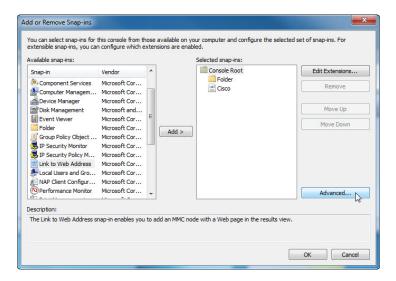

b. The Advanced window opens. Check the box next to Allow changing the parent snap-in. Click OK.

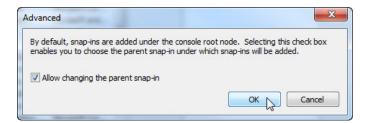

c. A drop-down menu appears for Parent snap-in. In the Parent snap-in box, select Folder.

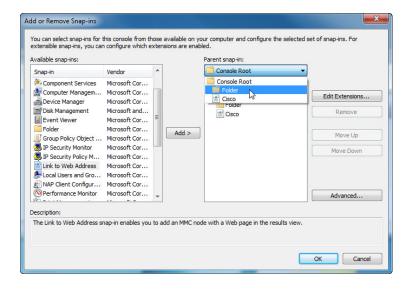

d. Add the following snap-ins: Computer Management, Device Manager, and Disk Management.

**Note**: When you are asked what computer the snap-in will manage, select the default by clicking **Finish**. Click **OK** to accept all changes.

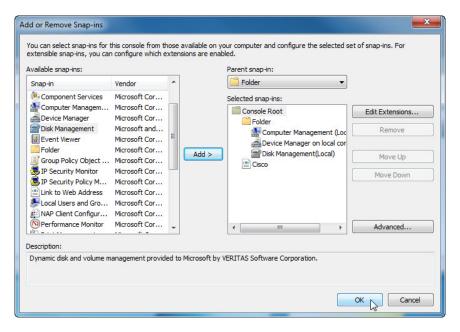

e. The **Console1** window opens. Right-click the **Folder** icon and select **Rename**. Change the name of the folder to **Management Tools**.

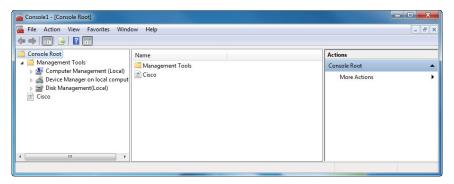

- f. To save the custom console, click **File > Save As**. Change the file name to your name. Example: **John's Console**. Change the **Save in** box to **Desktop**. Click **Save**.
- g. Close all open windows.
- h. On the desktop, double-click the **Console** icon to re-open the console with your snap-ins.

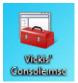

 Review the Management Tools folder by double-clicking on the tools. Close the Console window when you finish your review.

#### Step 3: Change your desktop background settings.

a. To open the **Choose your desktop background** window, right-click the **Desktop**, select **Personalize** and click **Desktop Background**.

What is the background picture?

b. Click the Picture location drop-down button and select Solid Colors. Select a blue color.

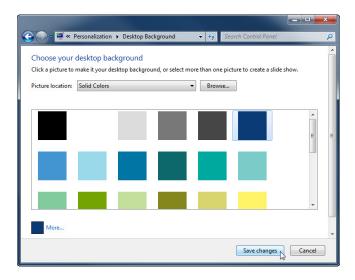

- c. Click **Save changes**. The computer screen should now have a blue background. If not, ask the instructor for assistance.
- d. Close all open windows.

#### Step 4: Open the registry editor.

a. To open the Registry Editor, click Start and type regedit. Press Enter.

Note: Do not make any changes in the Registry Editor without instructor permission.

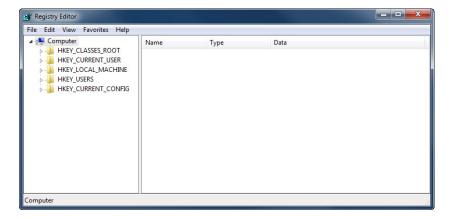

b. Select the **HKEY\_CURRENT\_USER** entry. To search for the **Background** key, click **Edit > Find...**, and type **Background**. Click **Find Next**.

**Note**: in Window 8, expand the **HKEY\_CURRENT\_USER** entry by clicking the arrow to the left. Select **Control Panel** from the list.

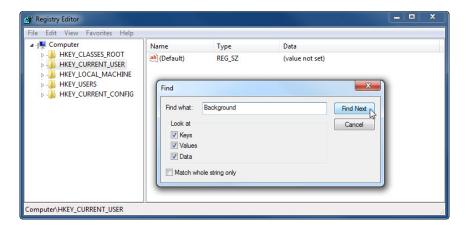

The Background value is located. Leave this window open.

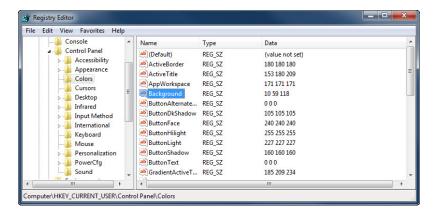

In which folder is the Background located?

What is the data value of the Background (hint – it has three numbers that correspond to red, green, and blue)?

#### Step 5: Export a registry key.

We will now export the HKEY\_CURRENT\_USER\Control Panel\Colors folder.

- a. In the left pane, select the Colors folder and click File > Export.
- b. Save the file to the Desktop with the name BlueBKG.
- At the desktop, right-click the BlueBKG.reg icon and select Edit.

d. Notepad opens displaying the contents of BlueBKG.reg.

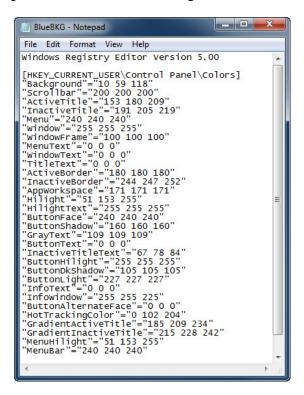

What is the data value of the **Background**?

- e. Close the BlueBKG.reg Notepad window.
- f. Open the **Choose your desktop background** page in Personalize appearance and sounds by right-clicking the **Desktop > Personalize > Desktop Background**.
- g. Click the Location drop-down button and select Solid Colors. Select a red color.
- h. Click Save changes. Close the Personalization window.
- i. The desktop should be red. Click the **Registry Editor** window.

j. On your keyboard, press **F5** to refresh the **Registry Editor** window.

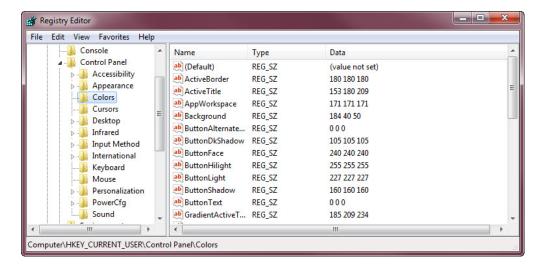

What is the data value of the Background? Answers may vary based on the shade of red selected in Display Properties.

#### Step 6: Import a registry file.

We will now import the BlueBKG.reg file.

- a. Click the Registry Editor window.
- Click File > Import. Locate and click the BlueBKG.reg file then click Open.
- c. The **Registry Editor** informational message opens letting you know that keys and values have been successfully added to the registry. Click **OK**.

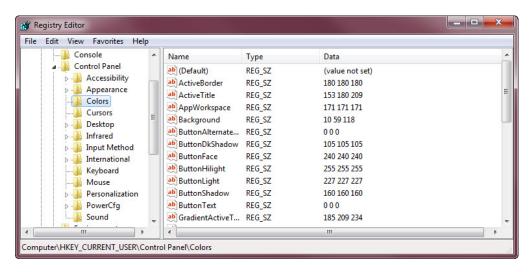

d. Select the Registry Editor window.

What is the data value of the Background?

What is the color of the desktop?

- e. Restart the computer.
  - What is the color of the desktop?
- f. Reset **Display Properties Background** to the original settings.
- g. Close all open windows.
- h. Delete the custom console and BlueBKG file on the desktop.

#### Reflection

- 1. Why would it be beneficial to add snap-ins to the mmc that are for other computers on the network?
- 2. After restarting the computer, why was the desktop color changed?